01.01.2024.

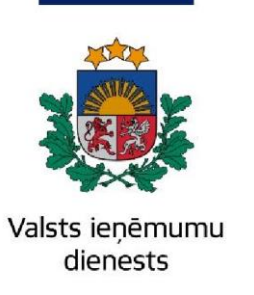

## Informatīvais materiāls

## **Kā lietot EDS sadaļu "Reģistri"**

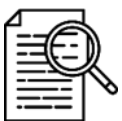

Elektroniskās deklarēšanas sistēmas (EDS) sadaļā "Reģistri" ir iespējams tiešsaistē iesniegt struktūrvienības reģistrācijas pieprasījumu (agrāk – veidlapa FK24). Strādāt šajā sadaļā var lietotāji, kuri ir attiecīgā EDS klienta pilnvarotās personas vai amatpersonas; parastiem lietotājiem sadaļa ir pieejama tikai skatīšanās režīmā.

Atveriet EDS autentificēšanās lapu ([https://eds.vid.gov.lv/login/\)](https://eds.vid.gov.lv/login/) un izmantojot kādu no piedāvātajiem autentificēšanās veidiem – autentificējaties sistēmā;

Lai apskatītu aktuālo struktūrvienību sarakstu un reģistrētu jaunu struktūrvienību, izvēlieties EDS sadaļu "Reģistri" un nospiediet "Struktūrvienības".

Ja šobrīd Jums nav reģistrēta neviena struktūrvienība, tiks attēlots atbilstošs paziņojums. Lietotājam, kurš nav pilnvarotā persona vai amatpersona, nebūs pieejamas spiedpogas "Pievienot struktūrvienību" un "Dzēst".

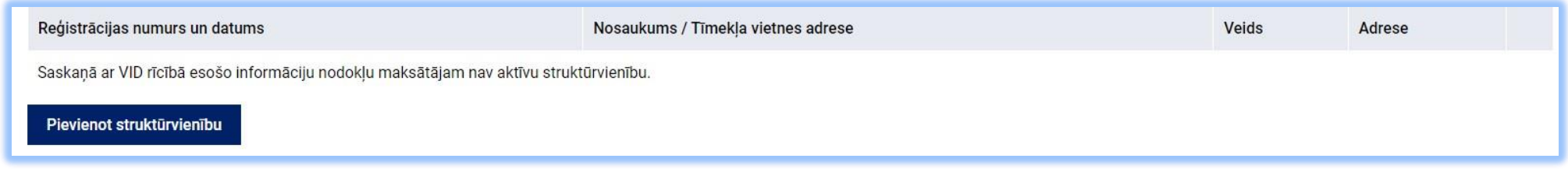

Lai iesniegtu jaunu struktūrvienības reģistrācijas pieprasījumu, nospiediet "Pievienot struktūrvienību".

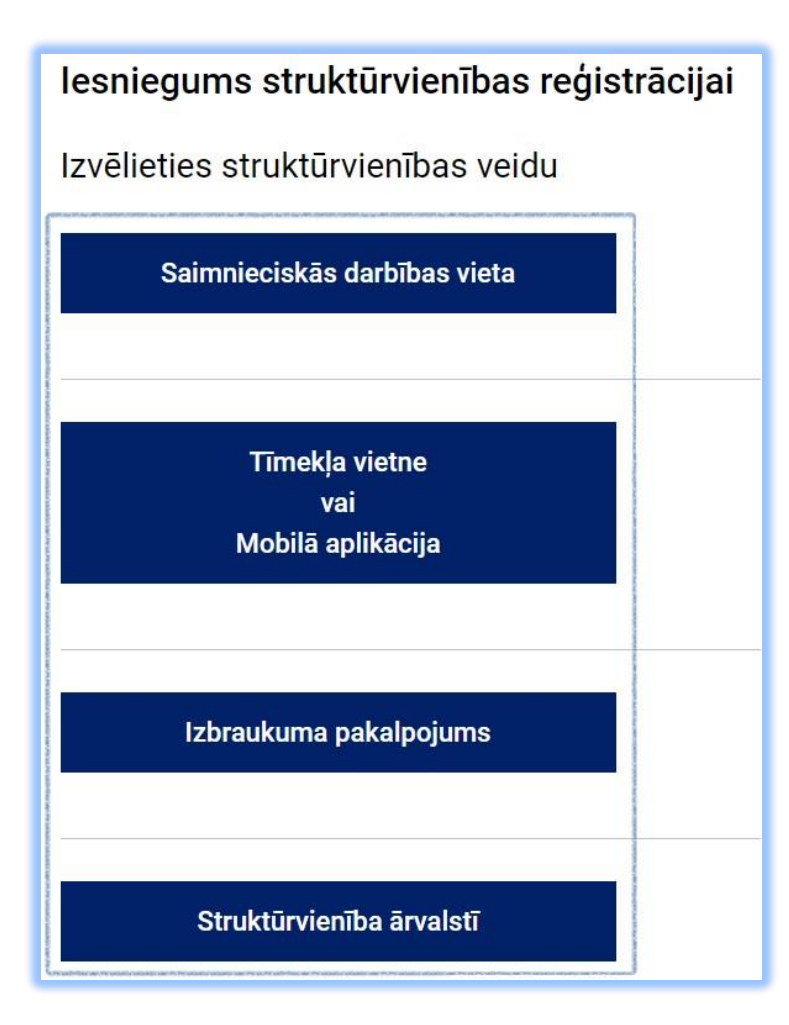

Atkarībā no izvēlētā struktūrvienības veida aizpildāmo lauku veids un skaits atšķirsies. Šajā piemērā attēlots, kā aizpildīt reģistrācijas pieprasījumu, ja izvēlētais struktūrvienības veids ir "Saimnieciskās darbības vieta".

Aizpildiet lauku "Kadastra apzīmējums". Ievērojiet, ka kadastra apzīmējums un kadastra numurs ir divas dažādas vērtības.

Ja kadastra apzīmējums ir ievadīts korekti, automātiski tiks atlasīta īpašuma adrese. Tālāk izvēlieties adreses saistību ar EDS klientu – īpašumā vai īres tiesības.

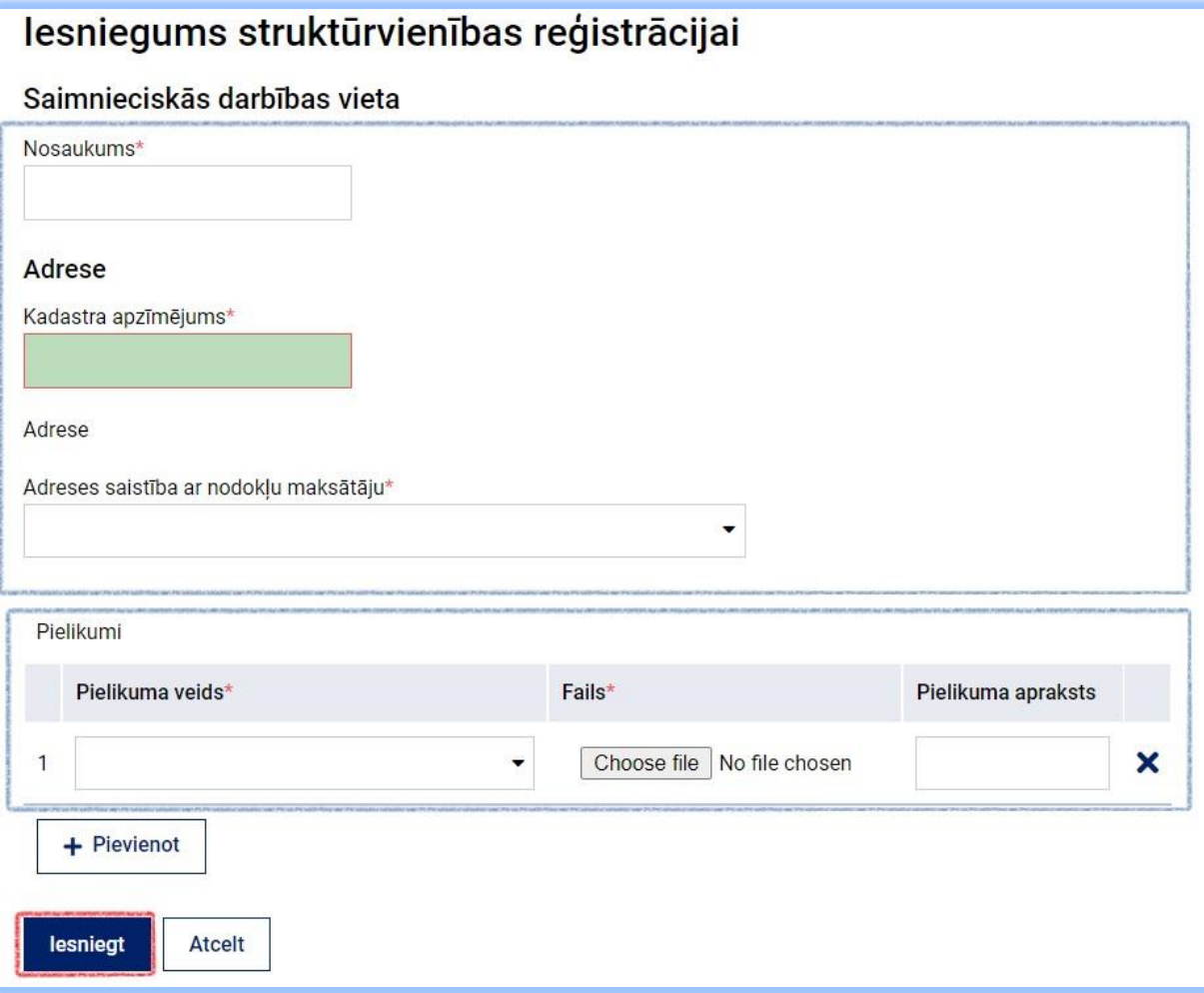

## **Ievērojiet, ka kadastra apzīmējums un kadastra numurs ir divas dažādas vērtības!**

Izvēlnē "Pielikumi" pievienojiet dokumentu, kas apstiprina tiesības izmantot norādīto īpašumu. Izvēlieties vienu no dokumenta veidiem no izvēlnes un ar spiedpogu "Choose file" pievienojiet datni.

Laukā, ja nepieciešams (pēc noklusējuma "Pielikuma apraksts"), var ierakstīt papildu informāciju par pielikumu. Lai pievienotu vairākus dokumentus struktūrvienības pieteikumam, nospiediet pogu "Pievienot".

Vienam pieteikumam ir iespējams pievienot arī vairākus dokumentus. Lai pieteikumu iesniegtu, jābūt pievienotam vismaz vienam īpašuma izmantošanas pamatojuma dokumentam, kas attiecas uz objekta izmantošanas tiesībām, izbraukuma pakalpojuma apraksts vai kāds cits dokuments, kas apstiprinātu Jūsu saimniecisko darbību minētajā struktūrvienībā.

Kad pieteikums ir gatavs iesniegšanai, nospiediet "Iesniegt".

![](_page_3_Picture_5.jpeg)

Pēc veiksmīgas pieteikuma iesniegšanas Jums tiks atvērts struktūrvienību saraksts un attēlota informācija par iesniegto reģistrācijas pieteikumu. Kad pieteikums būs izskatīts VID, struktūrvienība tiks pievienota jau esošo struktūrvienību sarakstam.

![](_page_4_Picture_31.jpeg)

Pēc struktūrvienības reģistrācijas iesnieguma iesniegšanas Jums parādīsies paziņojums, ka iesniegums ir iesniegts reģistrēšanai.

![](_page_4_Picture_32.jpeg)

![](_page_4_Picture_3.jpeg)

## **Svarīgi! Atcerieties, ka Jūs jebkurā brīdī varat reģistrēto struktūrvienību dzēst.**

Informāciju sagatavoja Valsts ieņēmumu dienesta Nodokļu pārvaldes Informācijas sistēmu atbalsta daļa **Valsts ieņēmumu dienests**

Materiāls sagatavots: 05.12.2023.

Materiāls pēdējo reizi aktualizēts: 22.01.2024.

Atsauksmes par materiāla kvalitāti vai priekšlikumus tā uzlabojumiem priecāsimies saņemt Elektroniskās deklarēšanas sistēmas sadaļā "Sarakste ar VID"